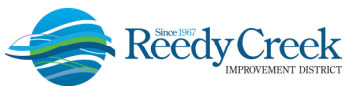

**USER GUIDE** 

# **ACCELA CITIZEN ACCESS (ACA) ONLINE PERMITTING SYSTEM**

## https://ca.rcid.org/citizenaccess

With this new service, contractors will be able to view permit records, schedule inspections, apply for a permit and submit a Temporary Certificate of Occupancy request.

To get started, you will need to be a registered user of ACA. This is a secure website and supports Internet Explorer 10. If using other browsers, ACA may or may not work properly.

In order to register in ACA, you will need to be a licensed contractor in our main system, or be listed as an agent or power of attorney on behalf of a registered licensed contractor. *Note:* Requests will not be granted if the user is not registered in the main system.

#### **Register for a New User Account:**

Click on "New Users: Register for an Account" and fill in all required fields.

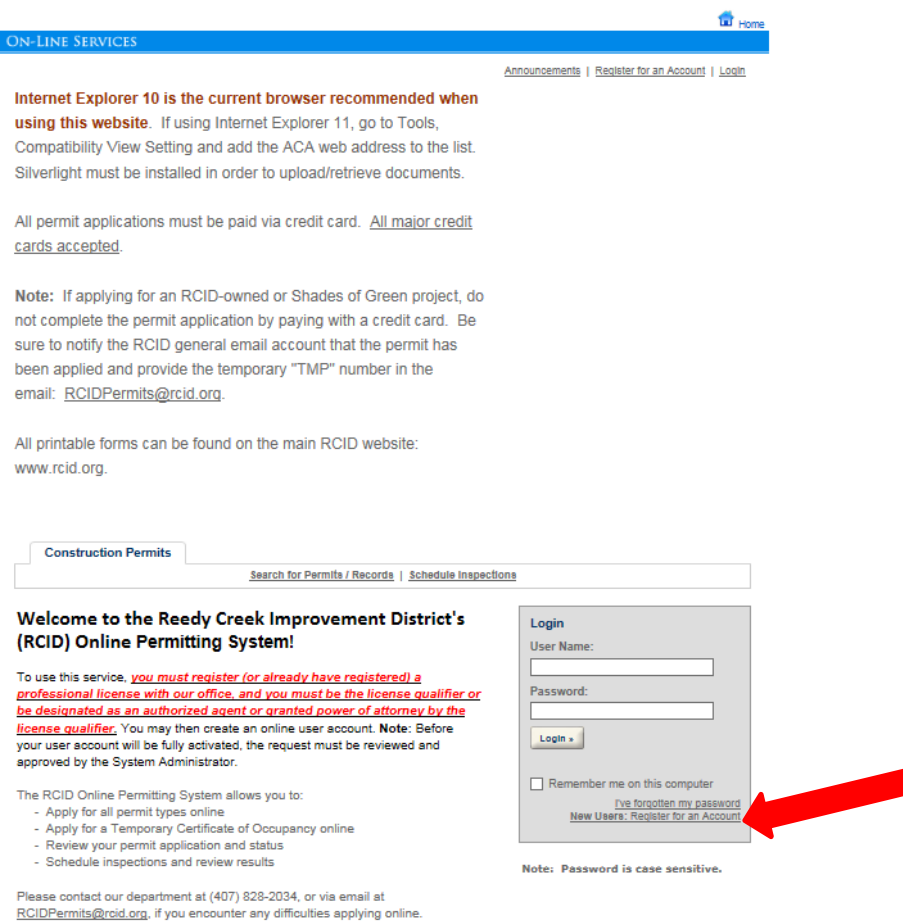

To get started, please log in or register for an user account

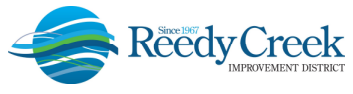

Accept the Disclaimer and continue the registration.

The next page asks for the State License Number and the License Type. *Note:* Your license number and type must match exactly what we have in our main system. License might have a space, e.g. CG C0000000, EF 0000000 or no space XX-0000000; and the type could be: Contractor-Bldg, Contractor-Elec, Contractor-Misc., etc. Once it appears on the Contactor Information list, select the "Connect" on the right hand side of the screen. Chick "Yes" when it asks "Do you want to associate this license to your account?"

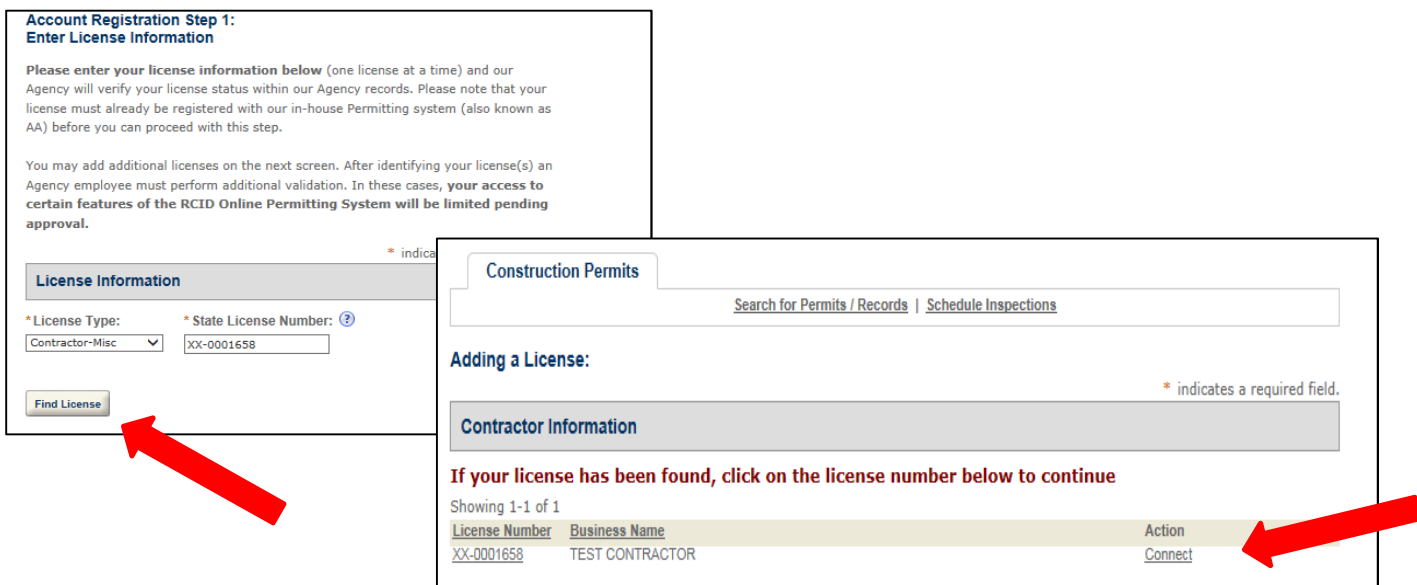

Continue Registration if the license is correct. You can add other licenses at this point, or at any point in the future once you are approved in the system.

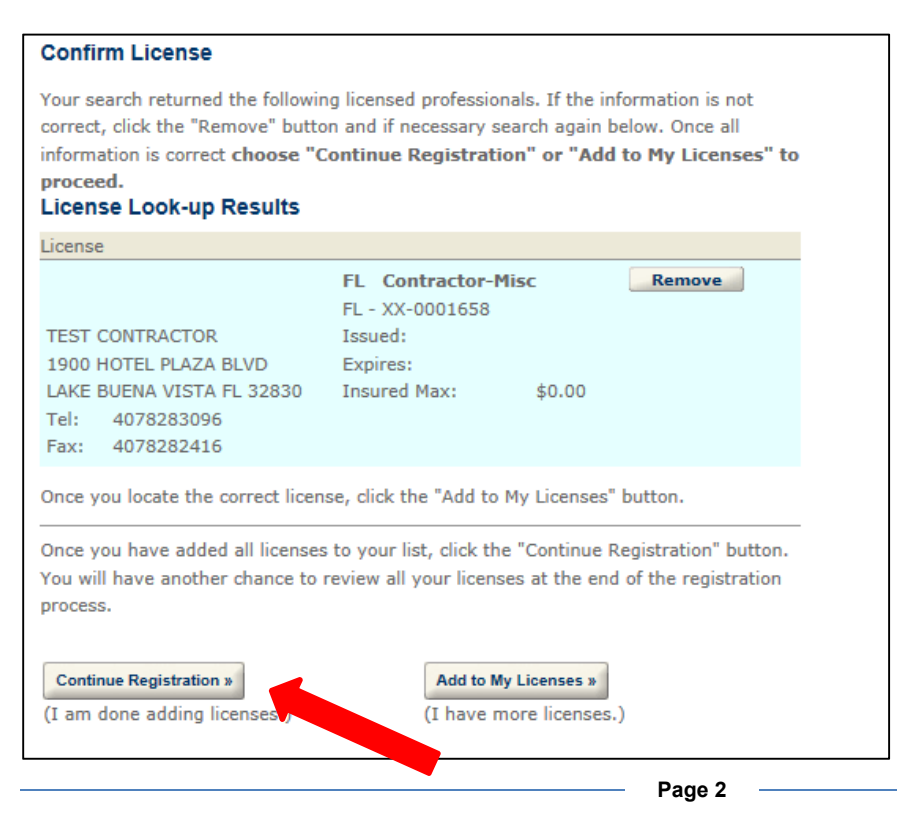

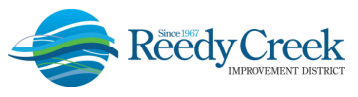

The next set of questions is your User ID and Password. Select the appropriate relationship for your contact info: Agent, Power of Attorney, Qualifier, etc.

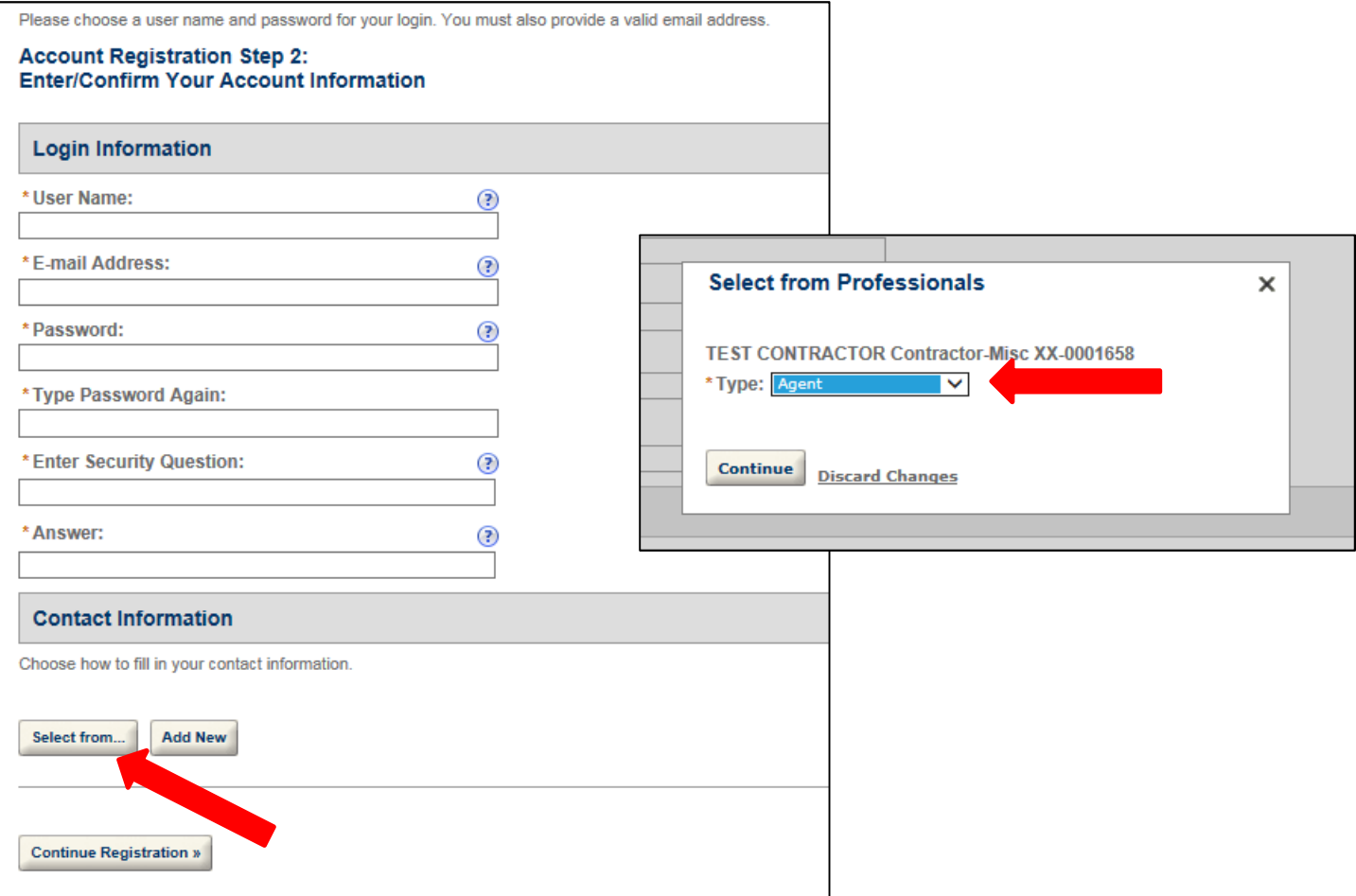

Enter **your contact information** in the Contact Information boxes. This information is critical when you start applying online and will save valuable time by auto-populating fields. The email address will pull the address associated with the license in our system. You may need to change as well. *Note:* Do not use parentheses "()" or dashes "-" for phone numbers... just enter straight numbers 4071231234. The system will automatically add the proper format. Also, you can only register with an email once. Several individuals can apply using one license number, but an email can only be registered one time.

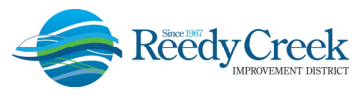

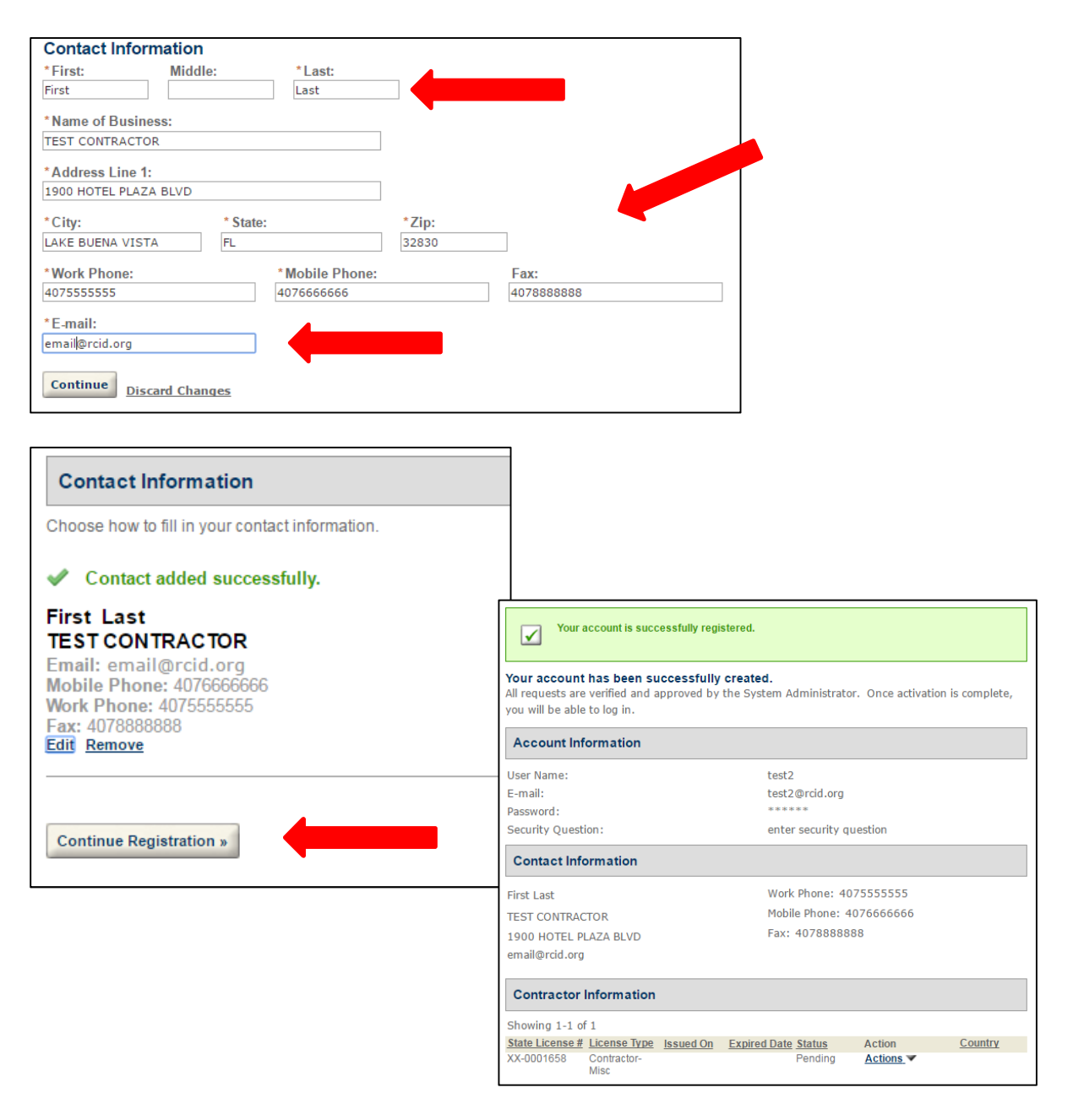

When you have successfully completed your registration request, an email will be send to our office. We will then accept the registration and you will be able to log-in. *Note: Anyone not in our main system will need to submit a notarized letter from the qualifier stating you as an agent or power of attorney on his/her behalf prior to acceptance.* Once your registration request is approved by the System Administrator, you can start using the system.

#### **Account Management:**

Any changes that need to be made to your account can be done through the Account Management page. You can change your password, update address and phone numbers, add additional licenses to your account, and add Delegates if you wish. *Note:* A Delegate is someone outside your organization you wish to perform certain actions on your behalf like schedule inspections, apply or pay online. They must already be a registered user in ACA.

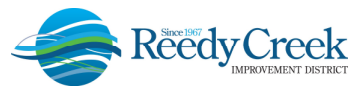

### **Construction Permits:**

You can search for an address or a permit, schedule inspections, or apply for permits online. *Note:* Anywhere there is an underlined word, it is a hyperlink to another window. If, at any time you get lost in the system, just hit the "Home" link on top and it will bring you back to the following screen.

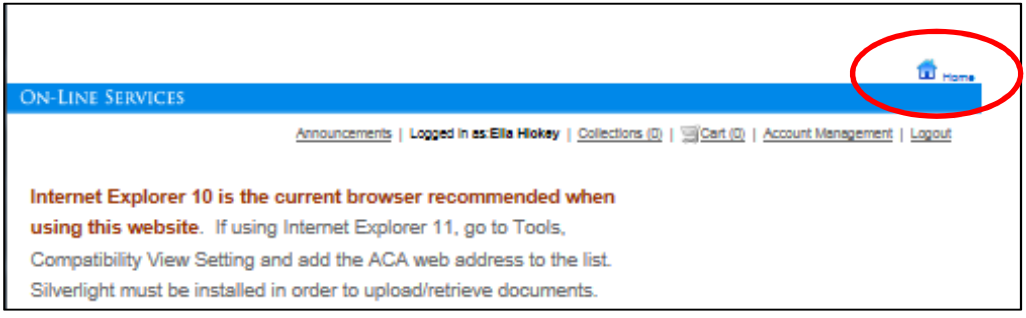

## **Search for an Address:**

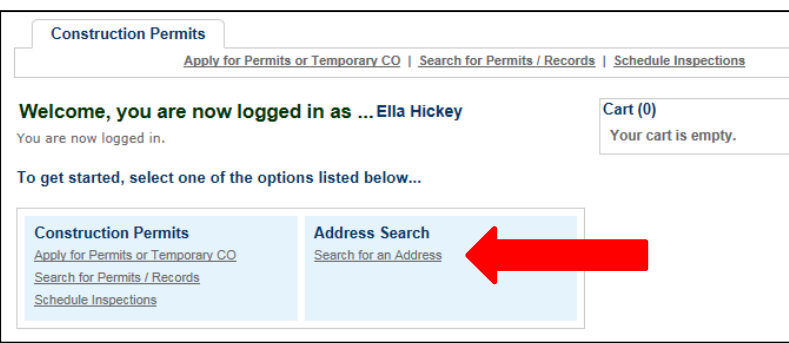

There are three ways to search for an address in ACA: by Address, Parcel (Building Name), or Record Information.

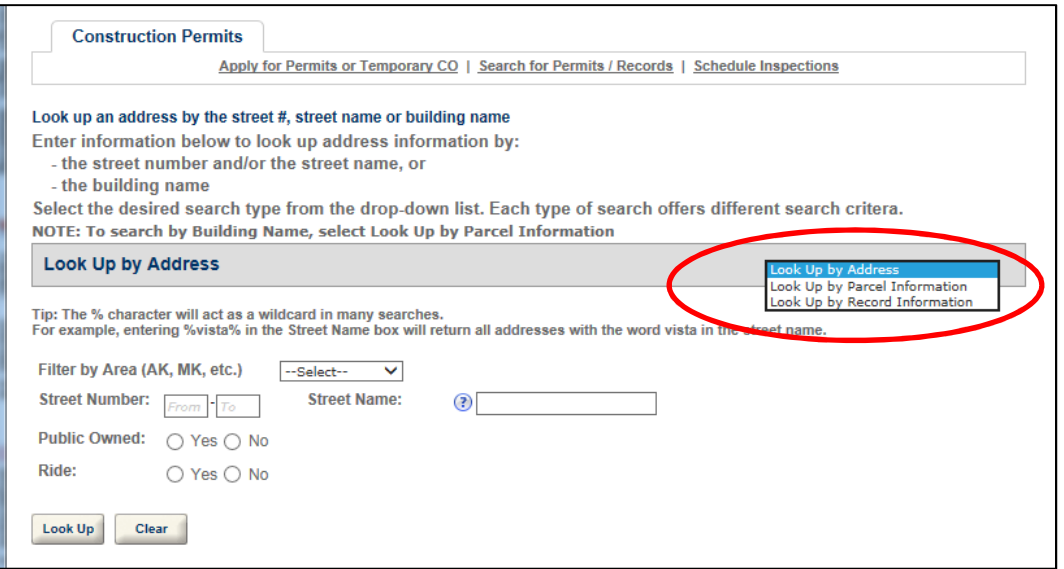

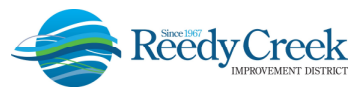

Search by Address could be helpful if you know the street name but don't remember the Street Number. *Note:* There is a wildcard search feature in the system, just use the percent sign before and after the word, e.g. %Castle%. This is very helpful if you only know a portion of a name. The wildcard feature is usable in all fields of ACA.

As an Example, we will search for the RCID Admin Building using each of the search options.

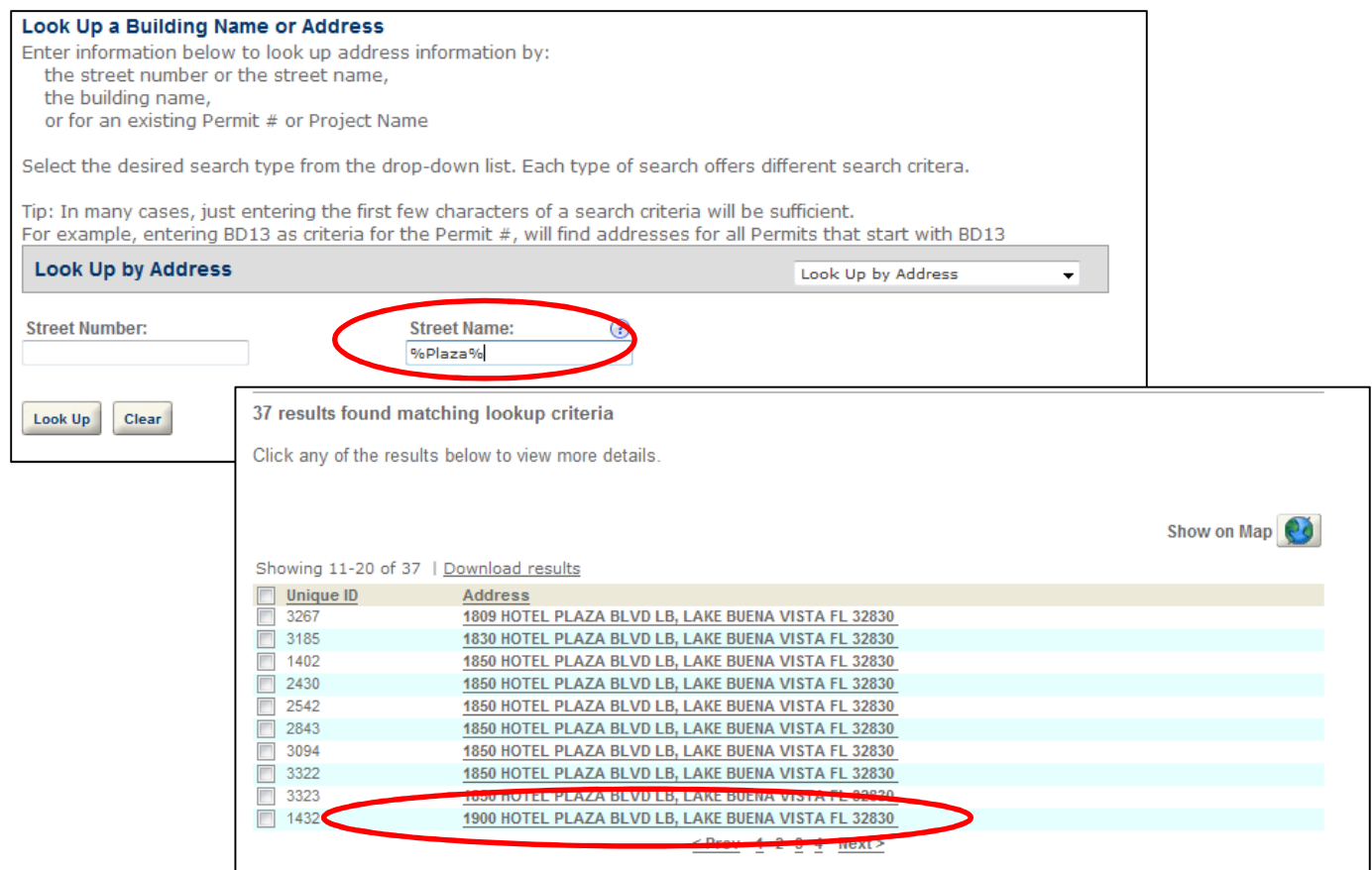

The results will bring back several addresses. Click on the address hyperlink to show the address detail illustrated below.

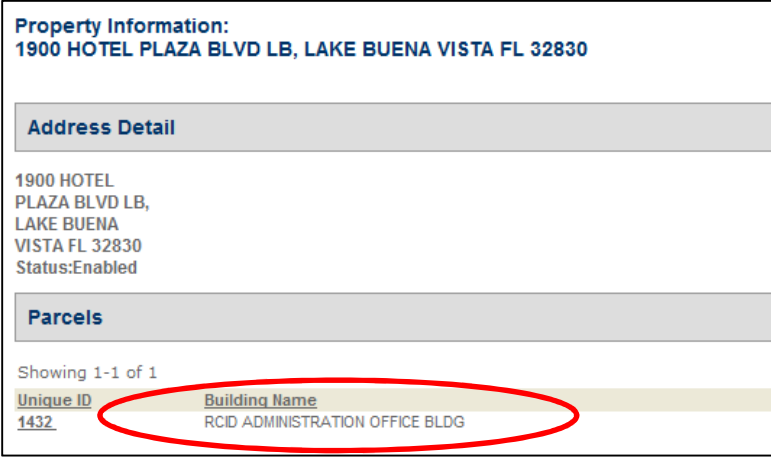

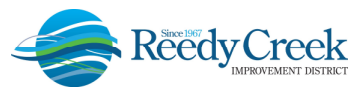

The second method of searching is by Parcel Information or Building Name. This method may prove extremely useful as most folks know buildings over addresses.

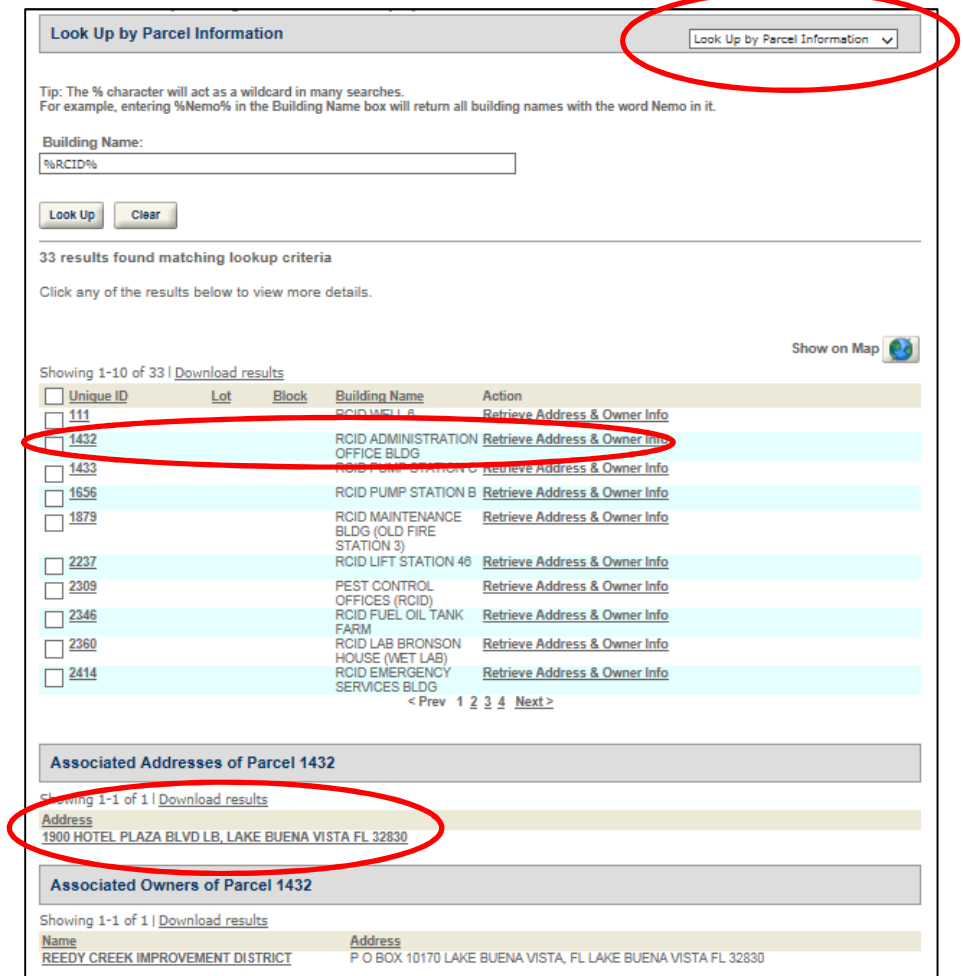

And finally, you can search by Record Information. This is helpful if you know a permit number, Project Name or the date range of when the permit was applied.

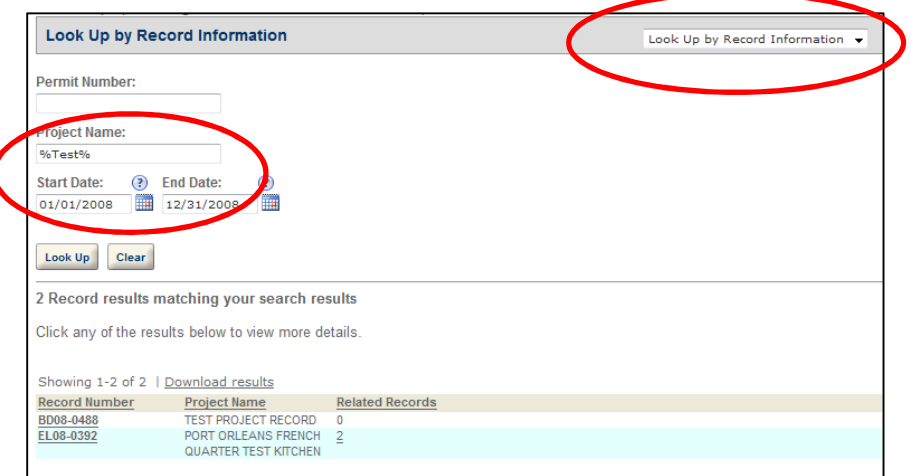

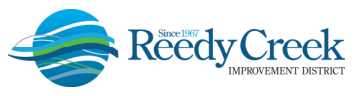

*Note:* Many temporary events use parking lots as addresses. We have several already addressed in our system. A quick way to see those would be to search by %Event% in the Building Name under the Parcel Information Search window. It might help to narrow your search.

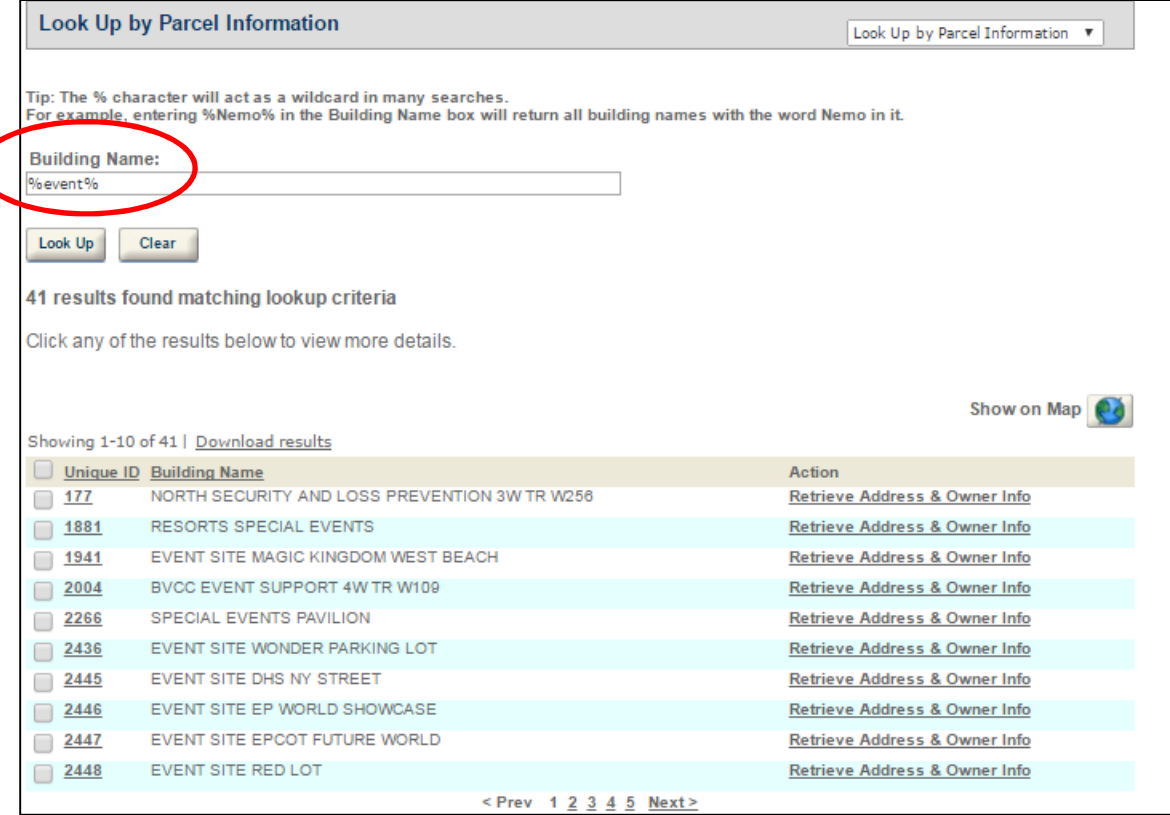

### **Search for Permits:**

Once you click on "Search for Permits..." it should bring a list back of permits attached to your license. You can narrow your search further by using the General Search under the list of Permits. You can search by Permit Number, Status, Start and End Dates and even the Project Name. Again don't forget to use the wildcard % to help with your search.

Once you have entered a search criteria, the result will show below the General Search section...be sure to scroll down to see your results.

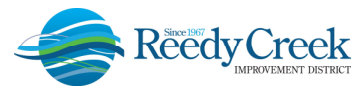

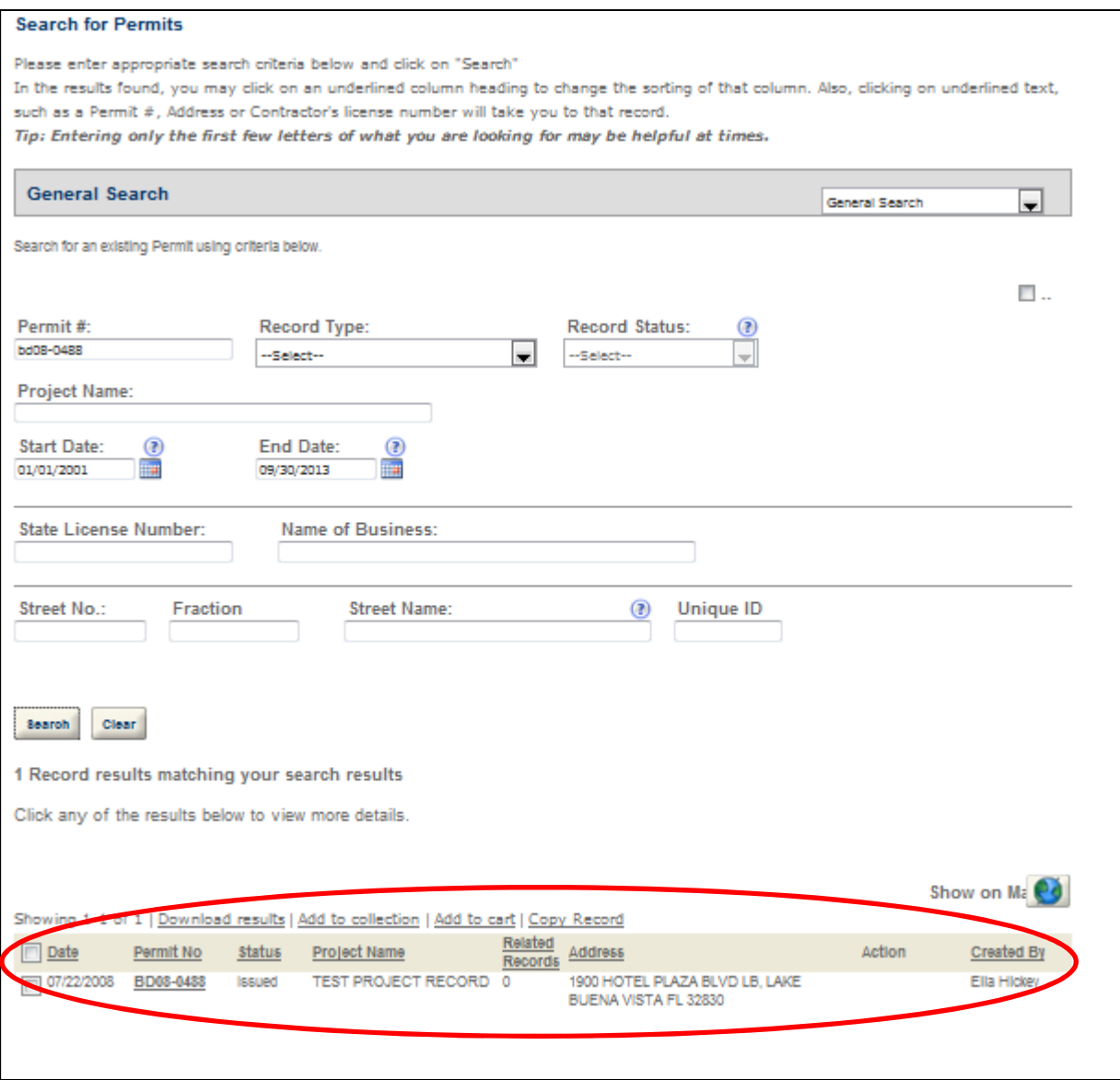

Again, click on the Permit Number and with the hyperlink and it directly opens the permit record. From there you will see the permit details broken into sections. Anywhere there is a small arrow pointing right, click on that arrow and it will expand the section.

#### **Inspections:**

Once an inspection has been completed, this Inspections grouping will be split into two sections: "Upcoming" and "Completed" inspections. Initially it will display just a list of Pending inspections available to be scheduled.

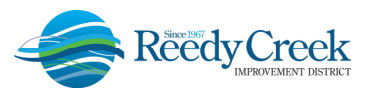

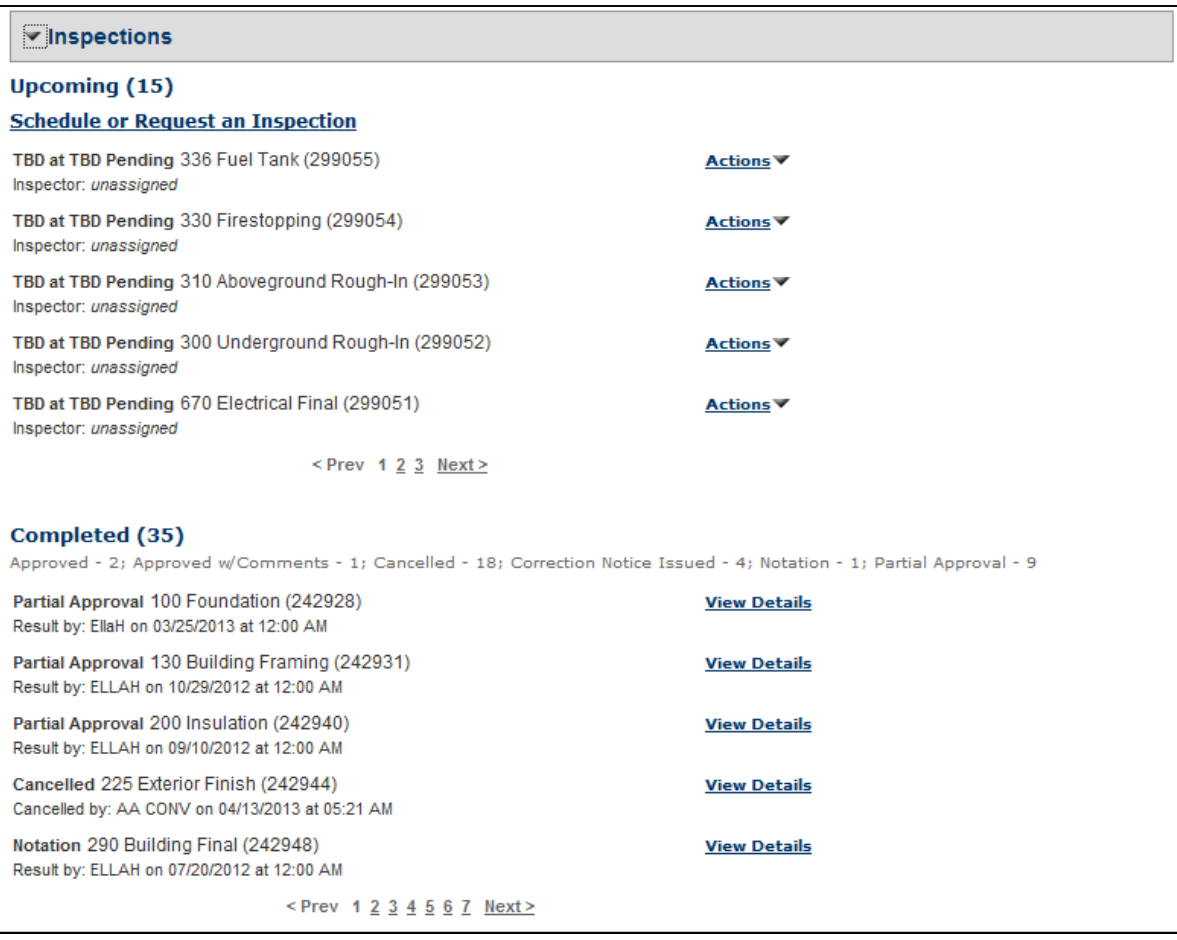

Inspections can be scheduled 7 days out for an AM or PM inspection.

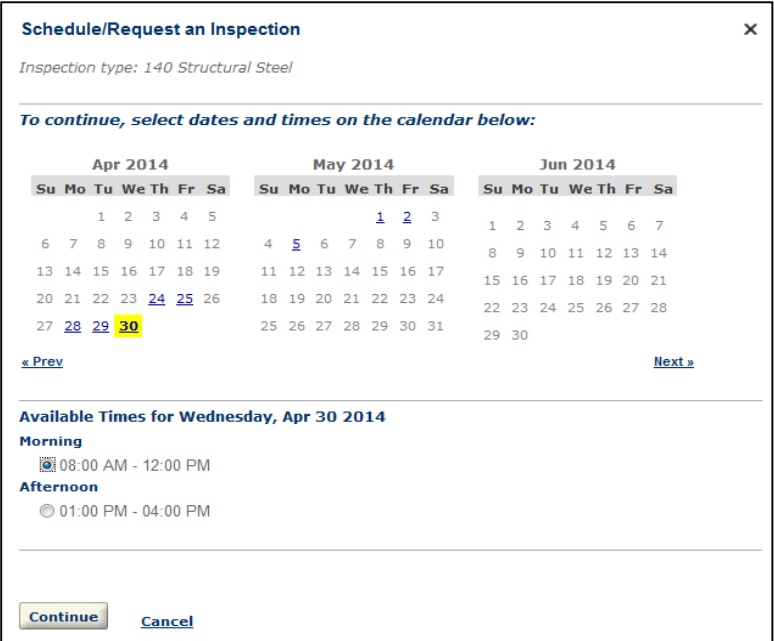

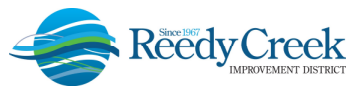

Be sure to select "Change Contact" for specific contact information, otherwise the contact number on file in our main system will display on the inspectors' devices. *Note:* Not changing the contact name and number leads to wasted time spent by the inspectors trying to find the correct person with information for the inspection.

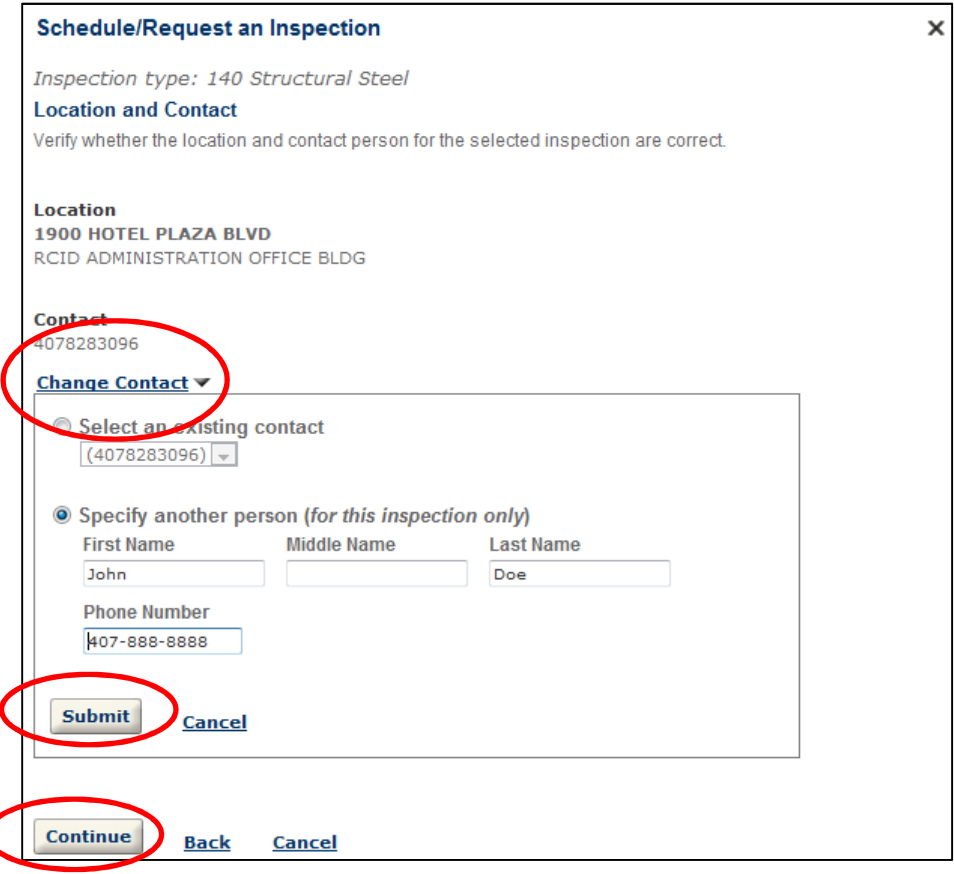

*Note:* Select "Submit" before you select "Continue". *Otherwise your Change Contact will not be*  saved. To include all relevant inspection information for the inspectors, be sure to fill in the "Include" Additional Notes" section as well. Contact name, number and comments all appear on the inspectors' devices for each inspection.

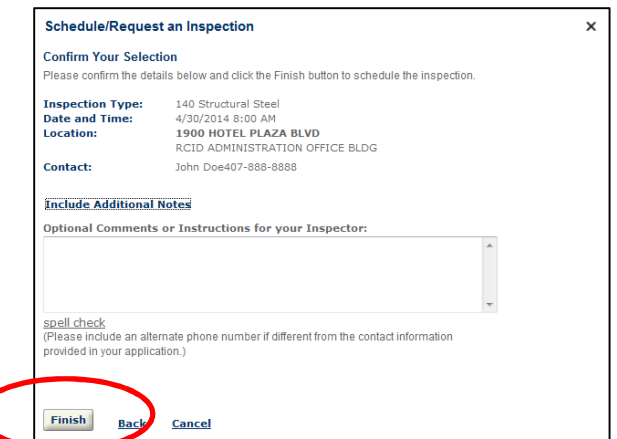

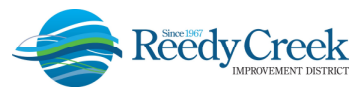

As a reminder, the same inspection item cannot be schedule twice in one day for a given permit and if the previous action is Approved or Approved with Comments, you will not be able to schedule an inspection. If an inspection is required after an "Approved" or "Approved with Comments" result, please call the appropriate Chief to make adjustments to the inspections. *Note:* The IVR will still be available for use, however, please do not schedule the same inspection in both systems.

#### **Correction Notices:**

Correction Notices are actually located under Permit Details – More Details. If a correction notice has been issued, the Application Information Table will be visible with a "+" sign to the left. Click on the "+" sign to see all the comments related to the correction notice. To know if the violation has been cleared, you will see two additional lines: Violation Cleared By and Date Violation Cleared. Otherwise this next example is considered an open correction notice.

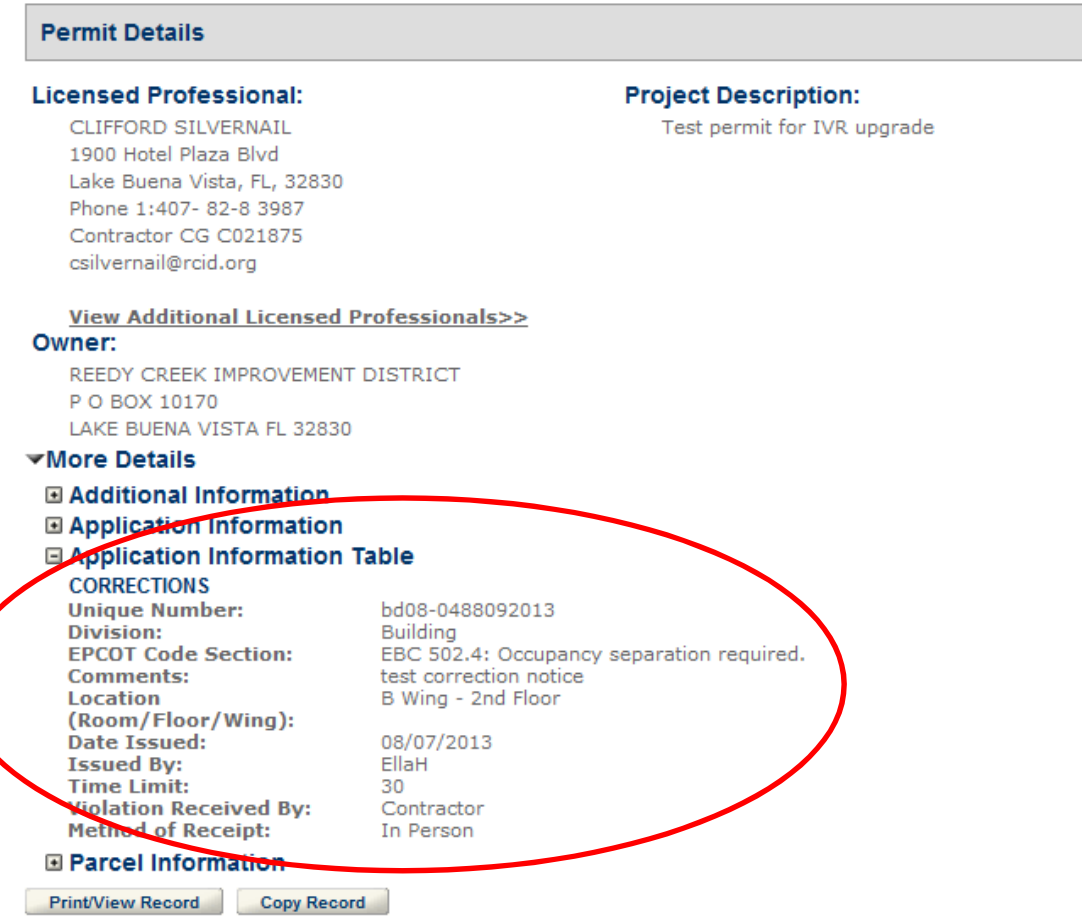

The following example shows a completed violation. It has the Violation Cleared By and the Date Violation Cleared:

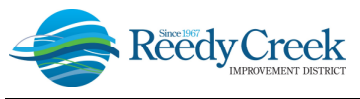

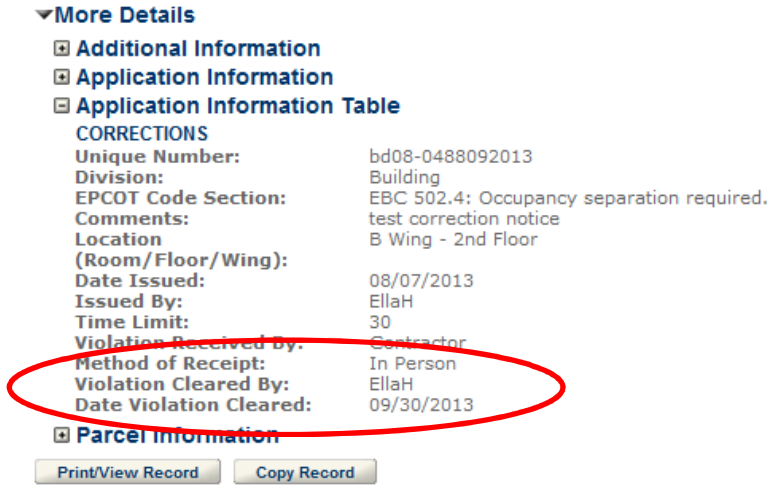

#### **Plan Review Status:**

The green check marks, next to the Plan Review Status, means that action is complete. The hourglass symbol means that it is the active workflow item.

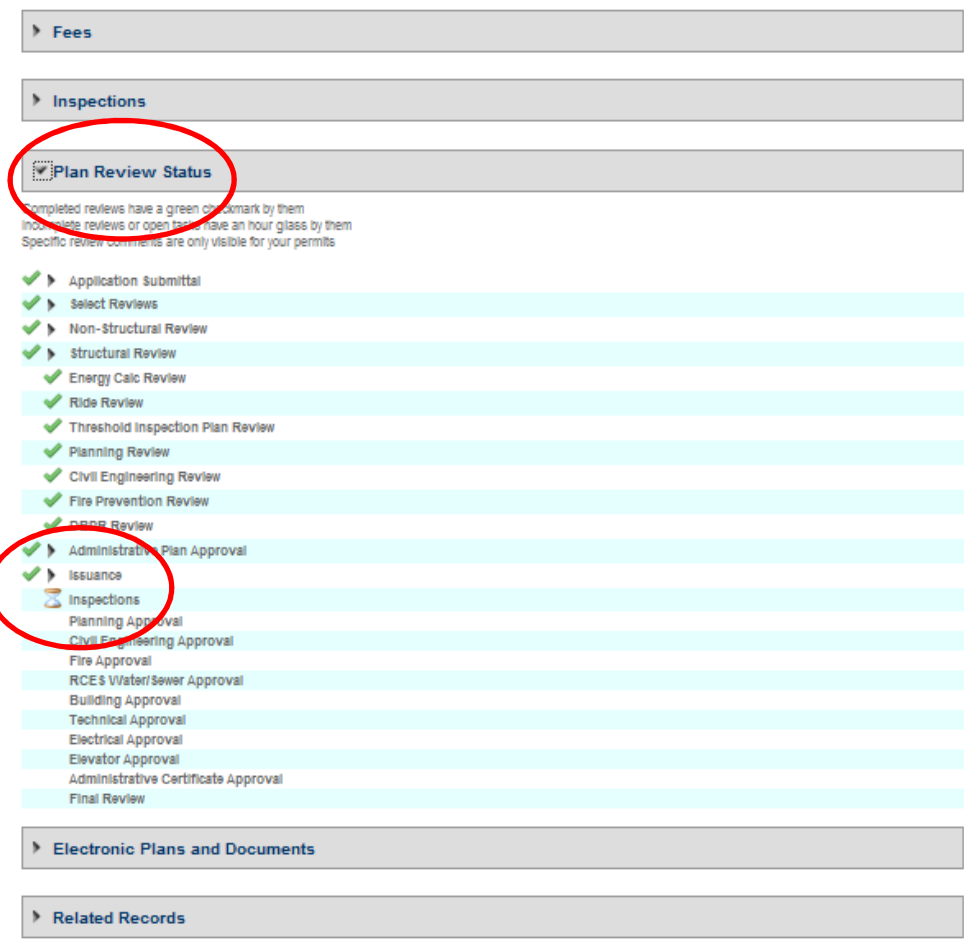

Clicking on the right arrow next to a specific plan review stop will show actions and comments by the plans examiners.

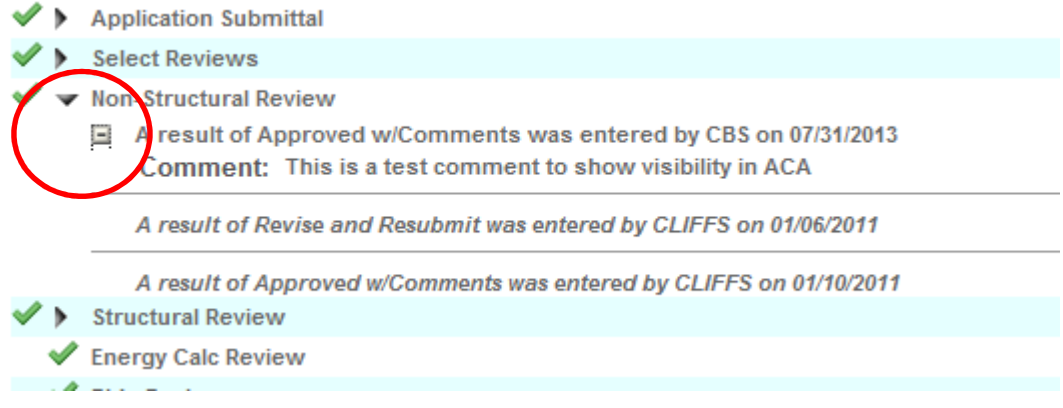

#### **Electronic Plans and Documents:**

All uploads need to be saved as pdf files and separated by type: permit application, drawings / specifications, and other correspondence. *Note:* All drawings must be pdf. Any other file type will be rejected and the plan review will not continue until pdfs have been uploaded. Digitally signed plan sets for each design professional (architecture, structural, electrical, etc.) shall be contained in one electronic file. **DO NOT UPLOAD SEPARATE FILES FOR EACH INDIVIDUAL SHEET.** 

The requested file nomenclature is: Permit Number, Brief Description, Date. Following are some examples: **BD08-0488Architectural20140401,** or **BD08-0488Electrical20140401,** or **BD08-0488Application20140401**. *Note:* When creating a permit online, the final permit number will not be displayed until payment is complete. Files can then be saved with the appropriate naming scheme and uploaded after the initial application is complete. File name must be less than 118 characters.

To upload documents select "Browse" under the Electronic Plans and Documents section.

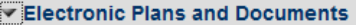

Please select "Browse" to upload the appropriate documents from your computer related to this Permit or **Certificate Request.** 

If this is a request for a Temporary Certificate of Occupancy for a limited section of the building, please upload a sketch or drawing that defines the specific area of your request.

For Permits, documents that must be provided include the scanned copy of the signed and notarized Permit Application, a scanned copy of the recorded Notice of Commencement, a scanned copy of the contract and digitally signed "pdf" files of the plans, drawings and/or specifications.

NOTE: Drawing sets for each design professional (architecture, structural, electrical, etc.) shall be contained in one electronic file. DO NOT UPLOAD SEPARATE FILES FOR EACH INDIVIDUAL SHEET.

**IMPORTANT: After uploading each document, you must Click on the SAVE button or** your files will not be attached to your Permit.

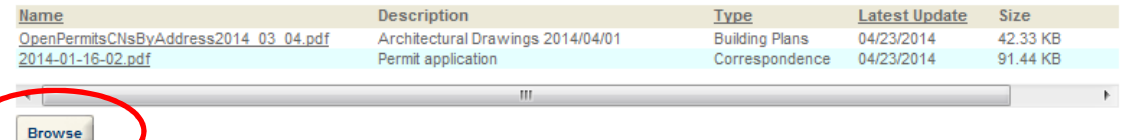

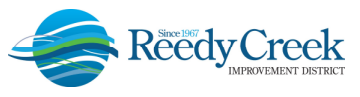

Then click on "Select Files" to choose the files from your computer. Select "Finish" when all of your files have been chosen. *Note:* Each individual file cannot be larger than 360 MB. Contact our office for files greater than 360 MB.

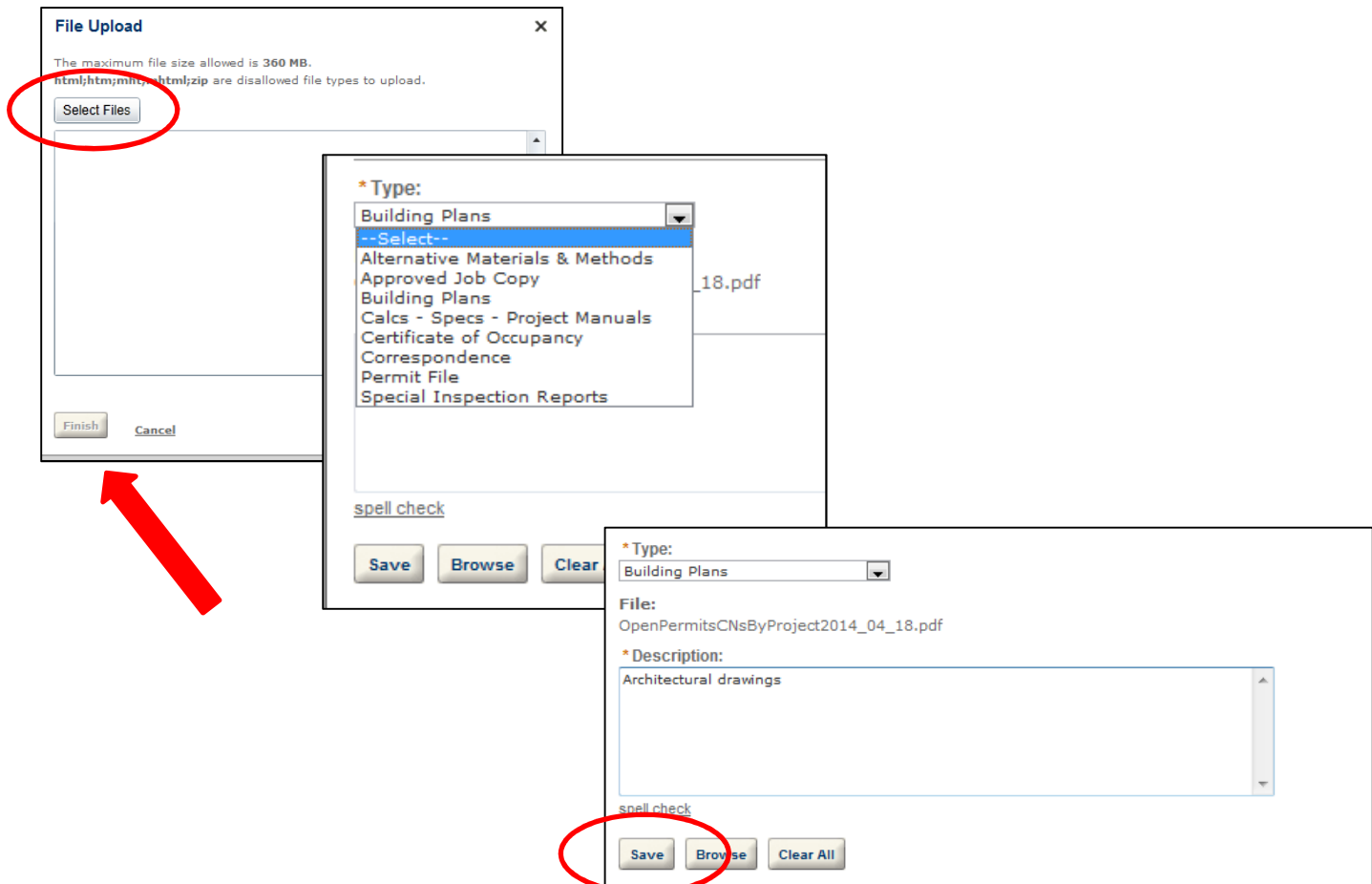

Once you select "Finish" another window will appear to select the "Type" of file and "Save".

File types should be used as follows:

- *Alternative Materials & Methods* Any code variance request. *Note:* AM&Ms to be uploaded to a permit only. Any requests sent directly to the Building Official will be rejected. Separate instructions on submitting AM&Ms are available online or in the office.
- *Approved Job Copy* RCID stamped and approved job copy for field use. This is to be selected by RCID only.
- *Building Plans* All drawings (signed and sealed and non-signed and sealed).
- *Cals Specs Project Manuals* Self explanatory.
- *Certificate of Occupancy* Any CO/TCO request paperwork should be identified with this document type.
- *Correspondence* **–** General information or correspondence relevant to the permit.
- *Permit File* Permit application, scope of work, contract, Notice of Commencement, etc.
- *Special Inspection Report* Threshold inspection reports, concrete inspection reports, etc.
- The file Description should include all details related to the file being uploaded. Be complete but brief.

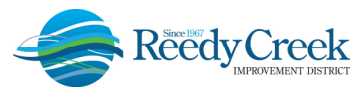

### **Related Records:**

This is a very useful tool to see all related permits and their statuses. *Note:* It is recommended that you DO NOT CLICK on "View Entire Tree". This could take several minutes to load and will result in multiple upon multiple permits.

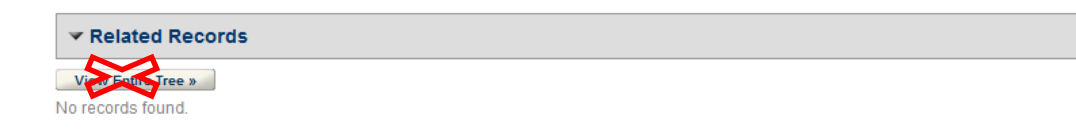

#### **Applying for a Permit:**

The electronic submission of permits will still require all of the same documents previously brought into our office during time of application. These may include: completed, signed and notarized permit application; site plan; drawings; calcs. and specifications; contract; or any other required document.

The only exception on required permit application uploads is for Show Power permits. These electronic permit applications ONLY do no need an application signed and notarized for upload. No additional documentation is needed for Show Powers.

You will also need to have the permit address when applying electronically. There is an opportunity to search during the application process, but you might want to have that info ahead of time so you can breeze through the application process.

And lastly, all permits must be paid via credit card. No other form of payment will be accepted when applying online. *Note:* Most major credit cards are accepted, except American Express at this time.

So to get started...select "Apply for a Permit" and accept the disclaimer to Continue Application.

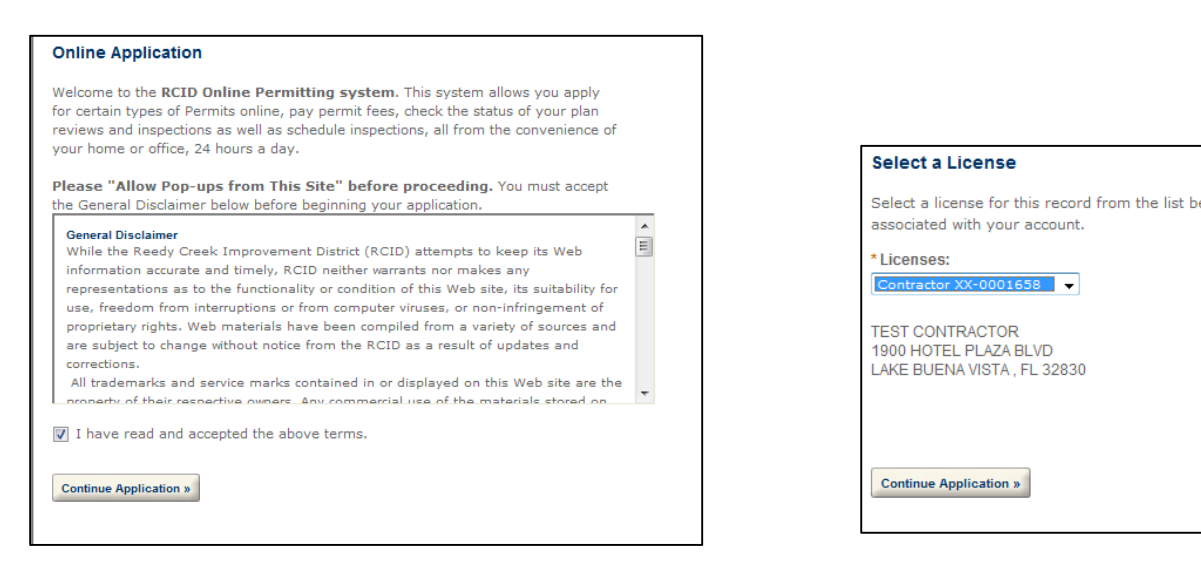

Select the license you wish to use to apply for the permit and Continue Application.

When selecting a type of permit, first determine what type of an application it is. Building or structure construction falls under "Facility Construction", area preparation or utility work are "Area Development", permanent trailers or manufactured buildings are "Manufactured Buildings", all roof related permits are "Facility Construction Roofing" and any type of temporary construction 90 days or less falls under "Temporary Construction". Ride attractions (not ride facility construction) fall under "Ride", actual pool construction or replacement/repairs are "Pool" and all sign related work is a "Sign" permit type.

*Note:* Permit creation will correspond with the type of license you possess. An electrical contractor will not be able to select a building permit type and vis versa. Contractors will only see a list of records types associated to their type of license.

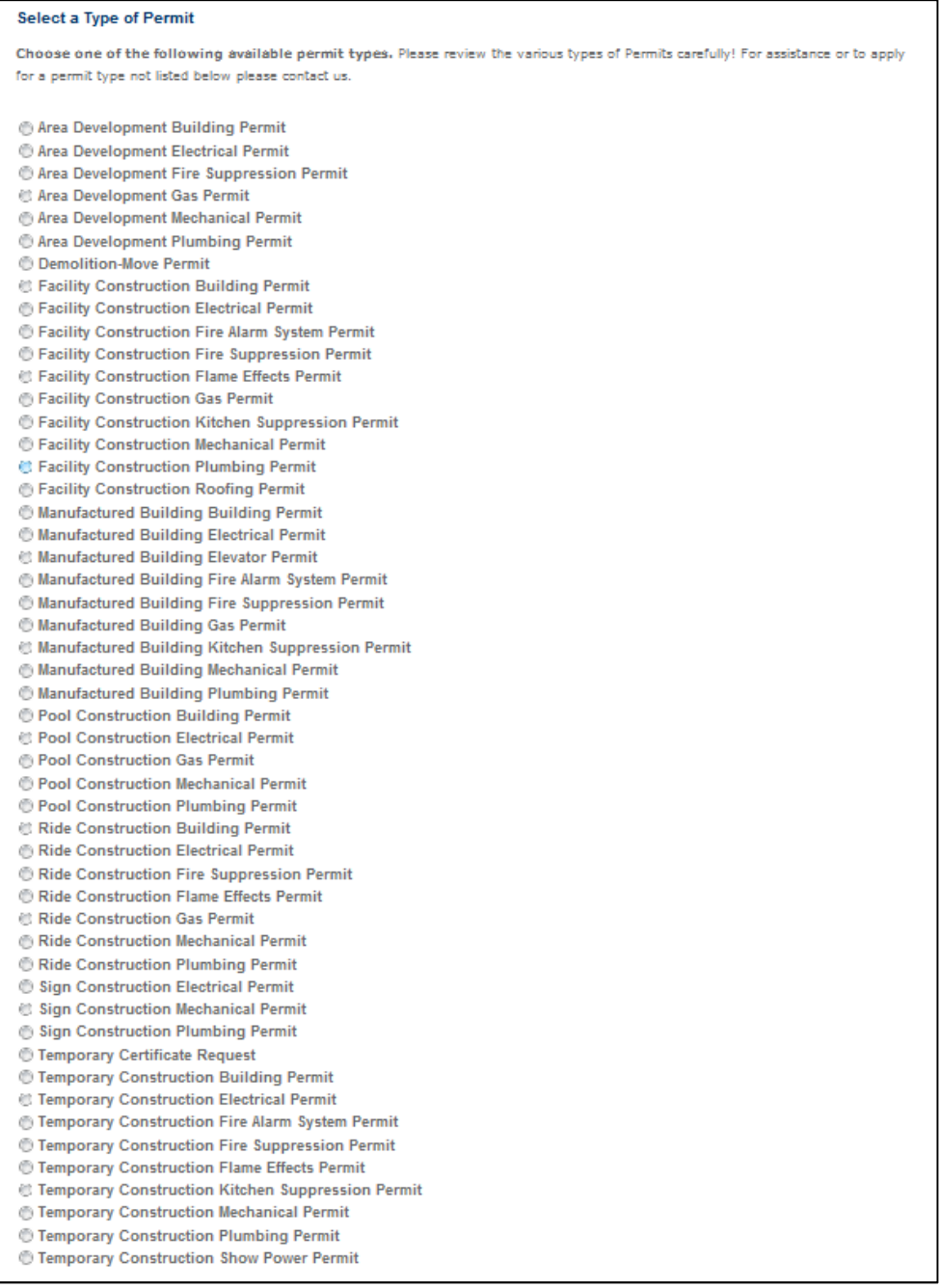

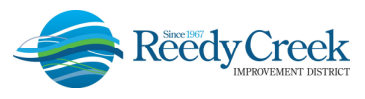

### **Step 1:**

Select the Auto-fill where appropriate to save on typing. *Note:* Wherever you are asked to fill in a phone number do not use any formatting. The application will not process if the phone has improper formatting.

*Search for the address by the Street Number Only.* The system will return a list. Once selected, the system will auto-populate Building Name, Parcel and Owner. *Note:* If you have to type the Parcel or Owner, you did not select the address properly. Clear all fields and start with the Street Number only again.

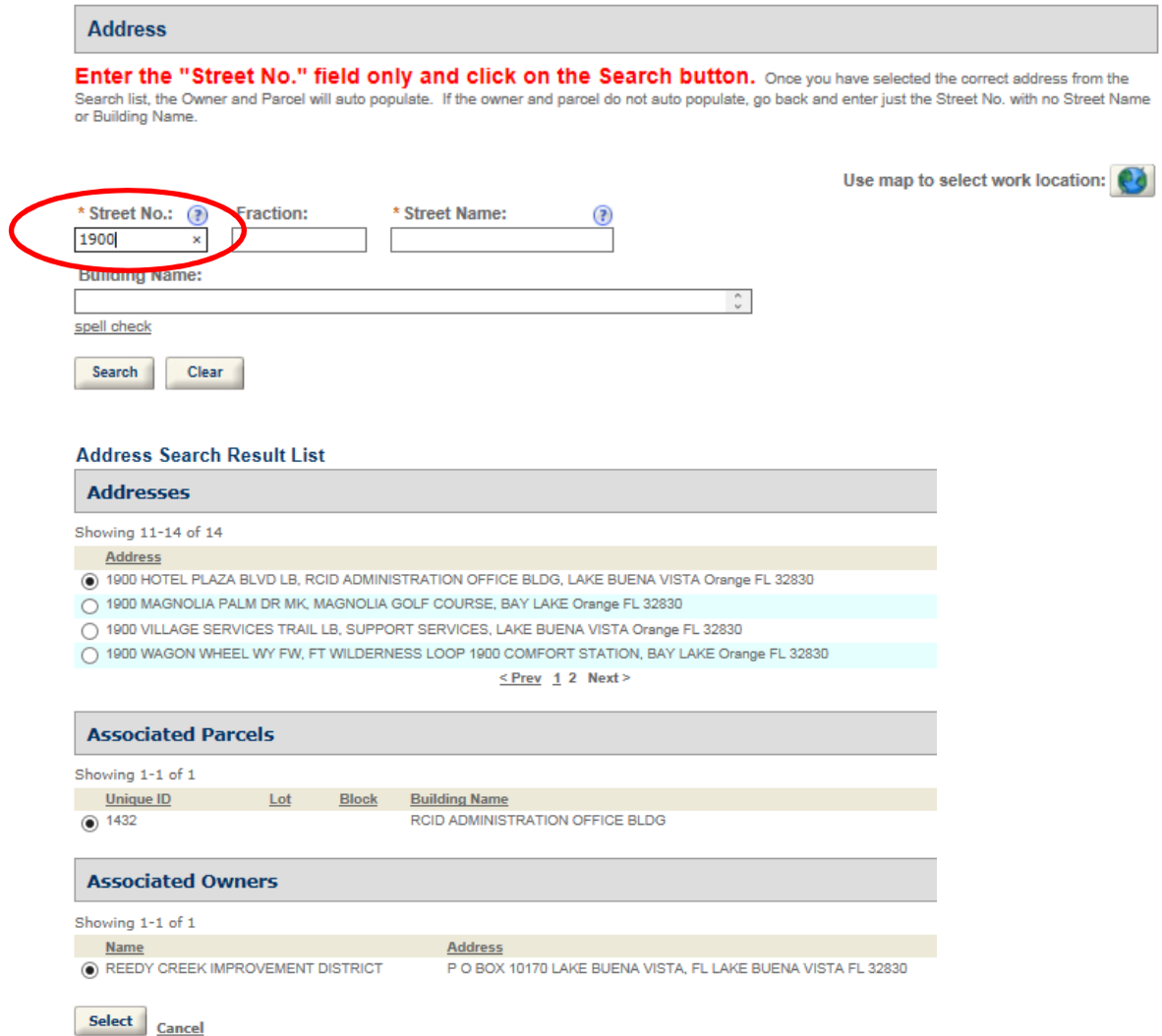

Select "Continue Application." *Note:* If at any time in the permit application process you need to stop and come back later, select the "Save and resume later" button on the right hand side. A temporary number will be issued and it will appear in your "Cart" on your Home page for completion at a later date.

Depending on where you were when you saved your permit application you can go to the Home screen and click on "Search for a Permit". The "16TMP-000000" number should be visible on your list of permits.

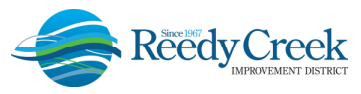

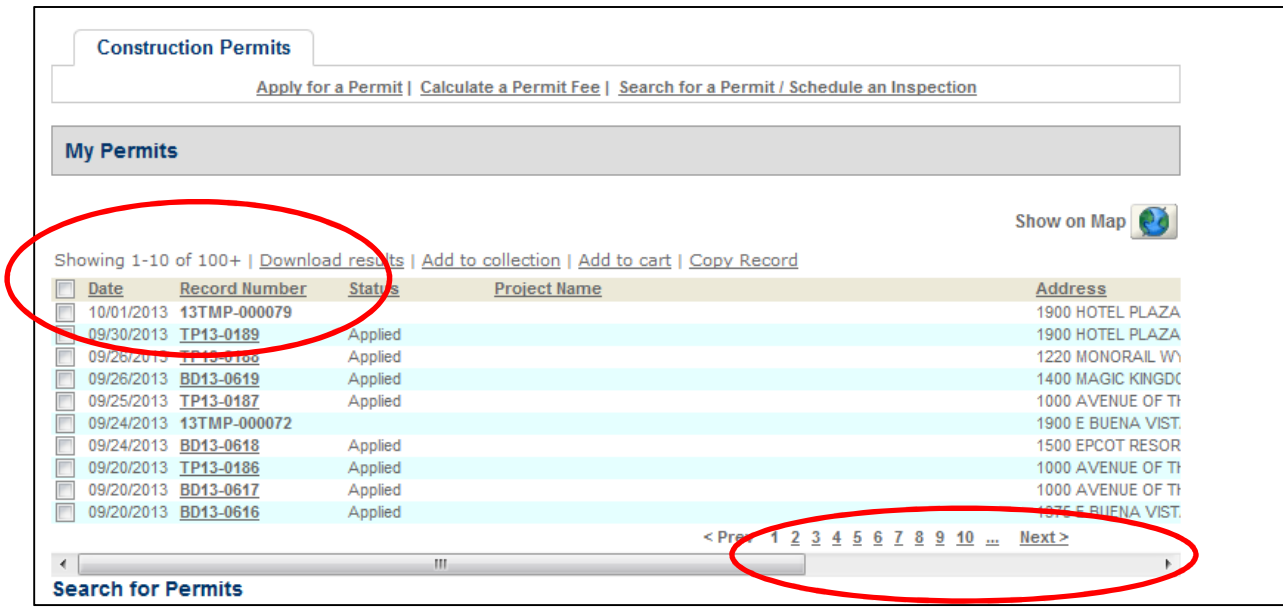

Scroll all the way to the right and under "Action", click on Resume Application. You will be able to pick up where you left off.

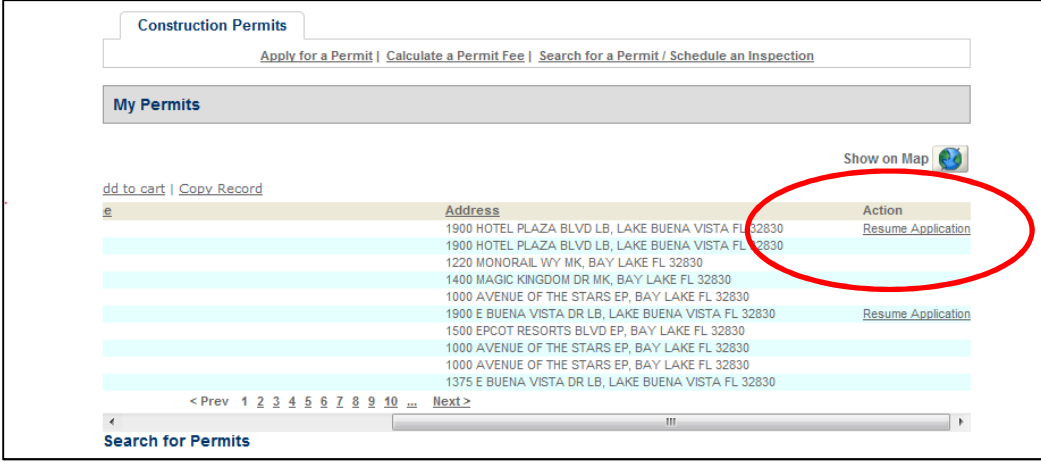

If you originally completed the application but did not pay, you will find your temporary permit in your Cart waiting for payment.

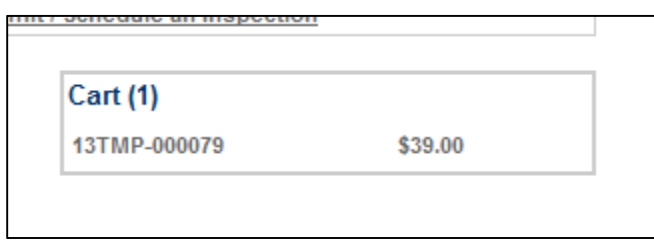

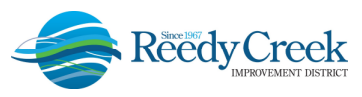

### **Step 2:**

Be sure to complete all fields. Any field with a red<sup>\*</sup> is Required.

Under Detailed Information, please be as specific as possible. Include the project name, location and full description of the work. Following is an example:

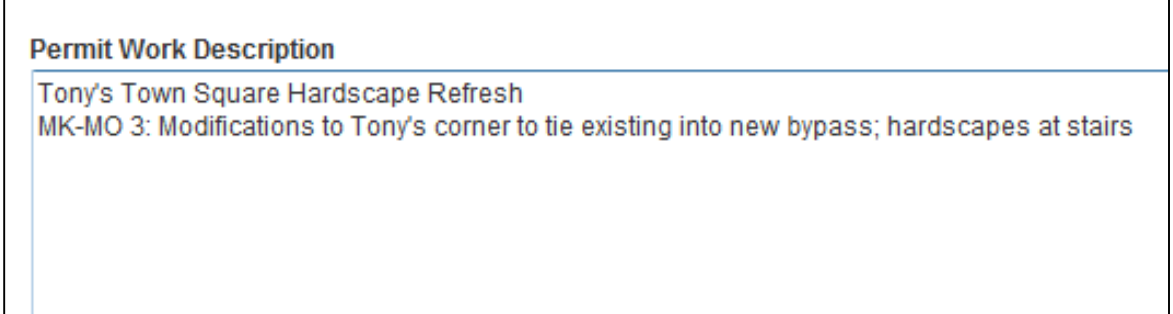

For Show Power and Event Power permits, include hotel name, conference room, group name, what is being done, and in and out dates as follows:

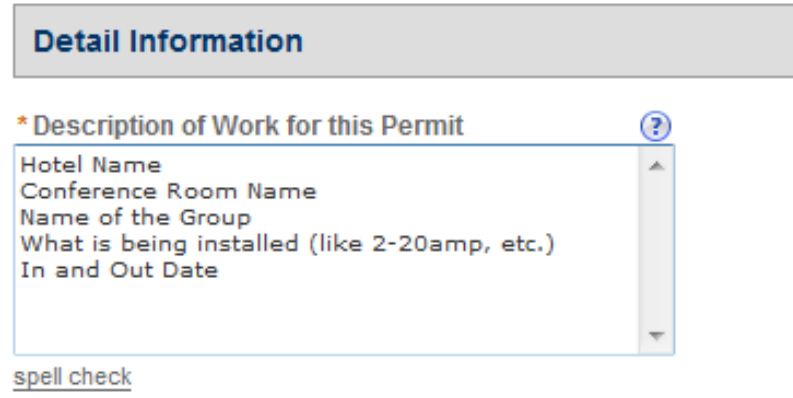

For Tents include number and size of tents and how tied-down, and whether with or without sidewalls as follows:

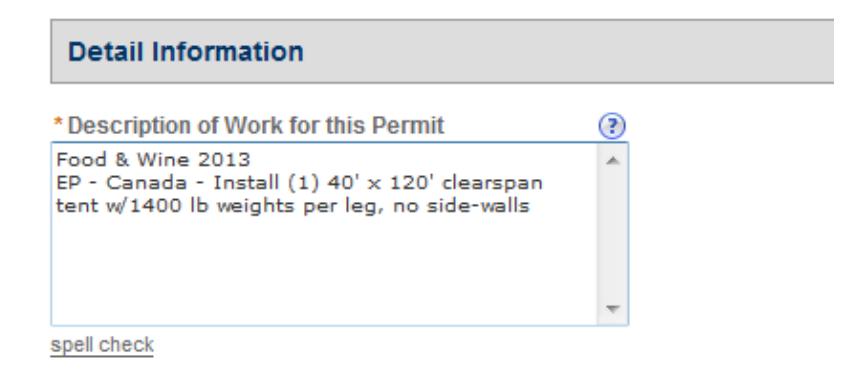

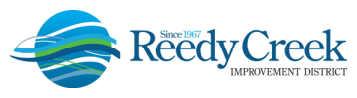

#### *Note:*

*Stages* – Include size and info on stairs and handrails. *Manufactured Buildings* – DCA buildings yes/no. *Temporary* – Inflatables yes/no. *Temporary* – The Install and Removal Date are required, but we also ask you to fill in times as well.

#### **Attachment:**

See "Electronic Plans and Documents" above for instructions on uploading documents.

#### **Step 3:**

Now you can review your application and make edits to any section.

### **Step 4:**

Pay fees and print a receipt. With ACA you will be able to pay for several permits at once. When you complete an application and are at the Pay Now screen, just select "Continue Shopping/Permitting". That will allow you to apply for additional permits. Once you have completed all of your permit applications, click on "Checkout" to complete the payment process.

### **Step 5:**

The system-issued temporary permit number (16TMP-000000) will be replaced with an actual permit number and is then ready for B&S to review.

#### **Applying for a Temporary Certificate of Occupancy Request:**

Begin the process similar as a permit, but select "Temporary Certificate Request" from the list of available permit types.

Complete all fields in the two informational sections. *Note*: The Master Permit Number to receive the TCO is the required permit number to list.

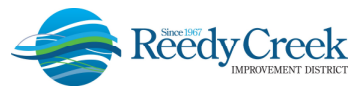

#### Please complete the Following

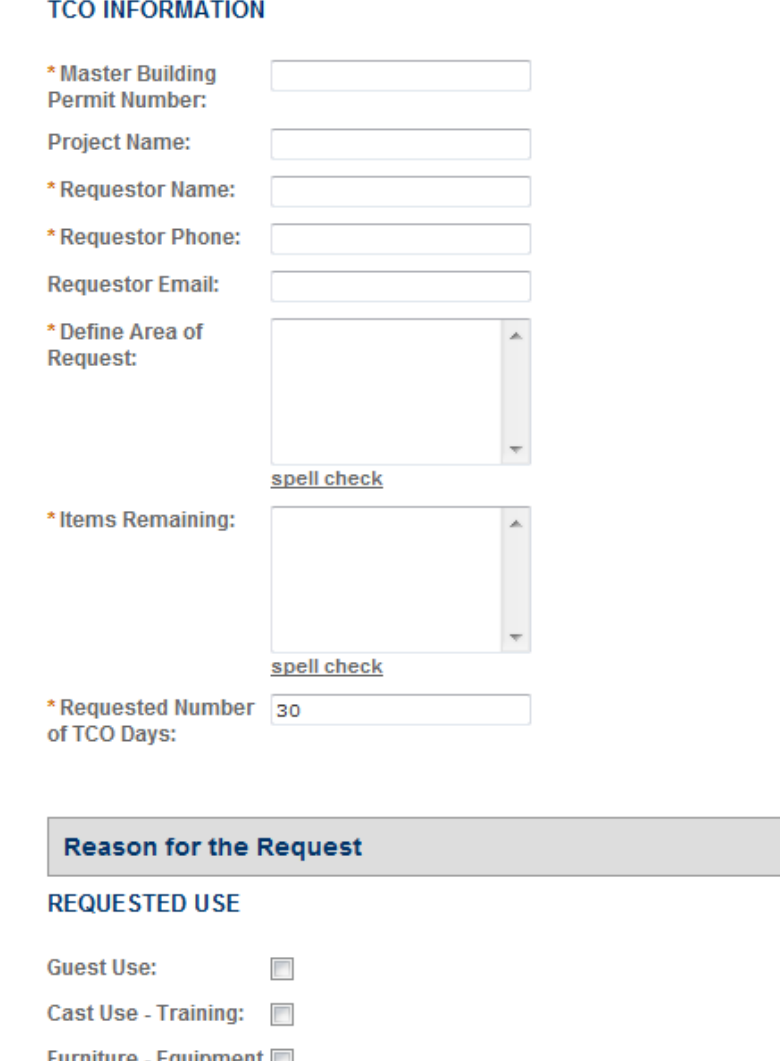

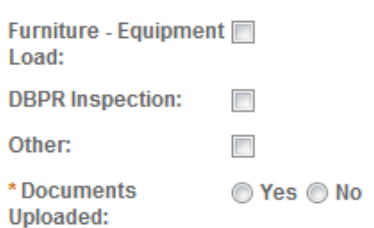

Upload any accompanying documentation to support the request.

This electronic process eliminates submitting the paperwork in person to the office or sending an email.

*Note: TCO requests require 24 hour from final approval for processing. To ensure receipt of the TCO on a timely basis, provide additional lead time for each request. Buildings cannot be occupied until Temporary Certificate of Occupancy certificates have been signed and distributed.*